# EXERCISE 3.1 – CREATING AND LINKING A CSS DOCUMENT

In this Exercise, you will create CSS document and link it to a Web page. You will also make some editing changes.

**Note**: You will need to have completed Exercise 2.2 to proceed.

## PART 1. CREATING A CSS DOCUMENT

- 1. Be sure Dreamweaver is running
	- a. In the **Files** Control Panel, be sure the "Tea Castle" Site is visible
		- i. If not, click **Site** > **Manage Sites…**
		- ii. Select "Tea Castle" from the list of sites
			- 1. If you do not see "Tea Castle", refer to Exercise 2.1, Part 3, then skip to step 2 in this exercise
		- iii. Click **Done**
- 2. From the Dreamweaver menu, click **File** > **New**
	- a. This will open the "New Document" window
- 3. From the left‐hand column, click **Blank Page**
- 4. From the "Page Type:" column, click **CSS**
- 5. Click **Create**
- 6. Notice that this creates a window called "Untitled‐1"
	- a. If you have opened other pages, the window may be called "Untitled‐2", or "Untitled‐98", depending on how many pages you've created since opening Dreamweaver
- 7. Click **File** > **Save**.
- 8. In the "Save As:" field, name your file "jabberwocky.css"
- 9. Be sure the "Where:" field shows your Web site's root folder ("Tea Castle")
- 10. Leave all other fields as their defaults
- 11. Click **Save**
- 12. "jabberwocky.css" should now show up in your **Files** Control Panel

## PART 2. LINKING THE CSS DOCUMENT

- 13. Open the "Jabberwocky.html" file
	- a. Either double‐click the file in the **Files** Control Panel
	- b. Or use the **File** > **Open** menu

14. Expand the **CSS** Control Panel by clicking the arrow next to the title "CSS"

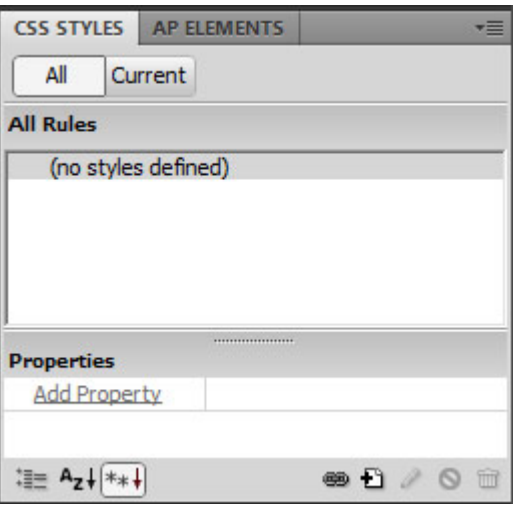

- 15. Click on the **Attach Style Sheet** icon at the bottom‐right of the panel **BD** 0
	- a. This opens the **Attach External Style Sheet** dialog box
- 16. Click the **Browse…** button
- 17. Locate the "jabberwocky.css" file you made in Part 1.
- 18. Click on this file
- 19. Click the **Choose** button
- 20. Click the **OK** button
- 21. Click **File** > **Save All**

### PART 3. ADDING SOME STYLE

In this section you will add a little style to the Jabberwocky.html page.

- 22. Be sure the "Jabberwocky.html" page is open
	- a. If not, refer to step 13 above
- 23. Click the **Design View** button
	- Code | Split | Design |
- 24. In the **CSS** Control Panel, click the **New CSS Rule** icon

 $\bullet$   $\bullet$ 

- 25. This opens up the **New CSS Rule** dialog box
- 26. Under "Selector Type:" choose "Tag (redefines the look of a specific tag)"
- 27. In the "Tag:" drop‐down, choose or type "body"
- 28. Be sure that the "Define in:" field displays "jabberwocky.css", and that it is selected
- 29. Click the **OK** button
- 30. This opens up the **CSS Rule Definition** dialog box
- 31. From the "Category" listing (on the left of the dialog box), choose **Type**
- 32. From the "Font" drop-down, choose "Verdana, Geneva, sans-serif"
- 33. In the "Size:" field, type or choose "10"
	- a. Make sure that the unit selector next to "Size:" says "pixels"
- 34. Next, click on the empty, tan box next to the "Color:" field
	- a. This brings up the Color Selector
	- b. Choose a dark color for the text, other than black, such as #600
		- i. You can choose a color by using the eyedropper to click a color box

 $\mathbf{r}$ 

35. Your dialog box should look similar to this

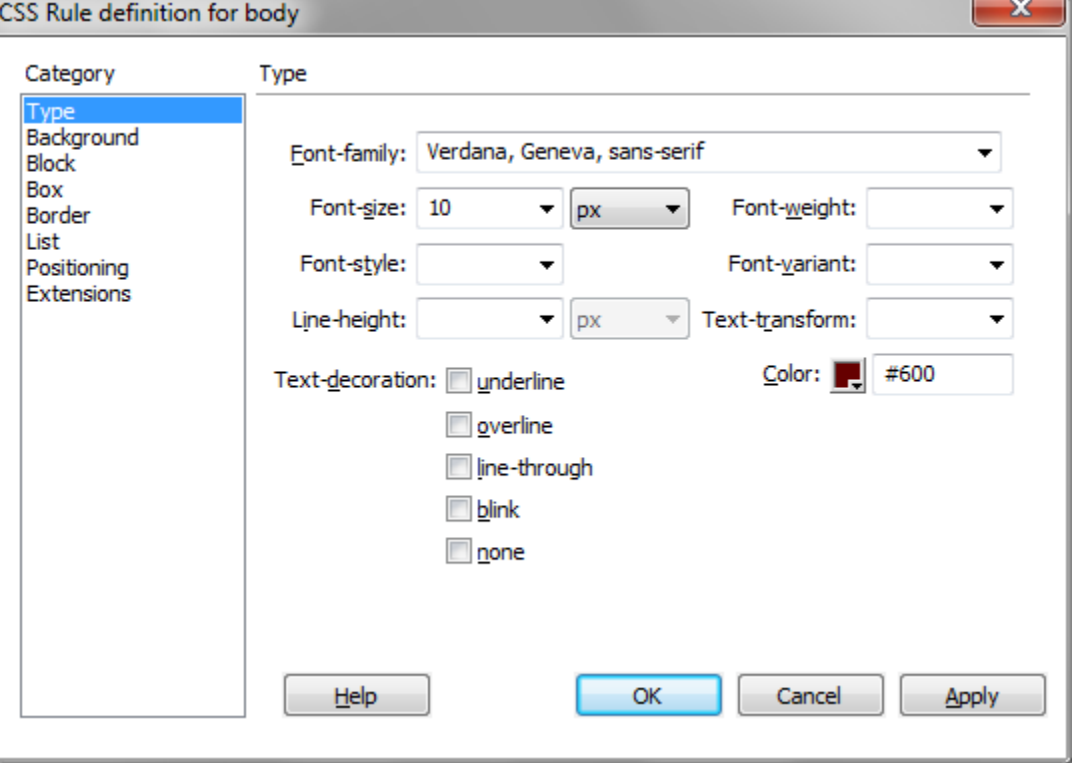

#### 36. Click the **OK** button

- 37. Note that this made changes to the "jabberwocky.css" file, which must be saved
	- a. Click **File** > **Save All**